## Sign In and Sign Out

Last Modified on 12/09/2024 2:19 pm EST

After an Owner or Administrator**adds a new team [member](https://help.jackrabbitcare.com/help/work-with-teachers-staff#addnew)**and sign in credentials are created, the steps are the same regardless of the role assigned. Once you have an assigned login set up for Jackrabbit Care, hop to the **[Sign](https://app.jackrabbitcare.com/_sign-in) In** page to get started!

## Jackrabbit Care Sign In

- 1. Go to the**[Sign](https://app.jackrabbitcare.com/_sign-in) In** page and enter your email and password, or use Google credentials.
	- Click **Remember Me** to save this step in the future and stay logged in.
	- Click **Forgot password?** to reset a password. A reset password email is sent to the email address on file.
- 2. Click **Sign In**.

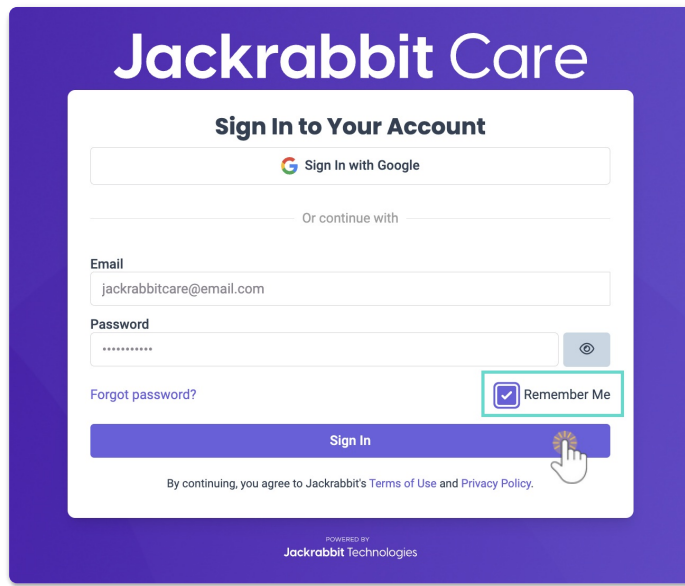

## Jackrabbit Care Sign Out

Click your avatar from any page in Jackrabbit Care, then click**Sign out**.

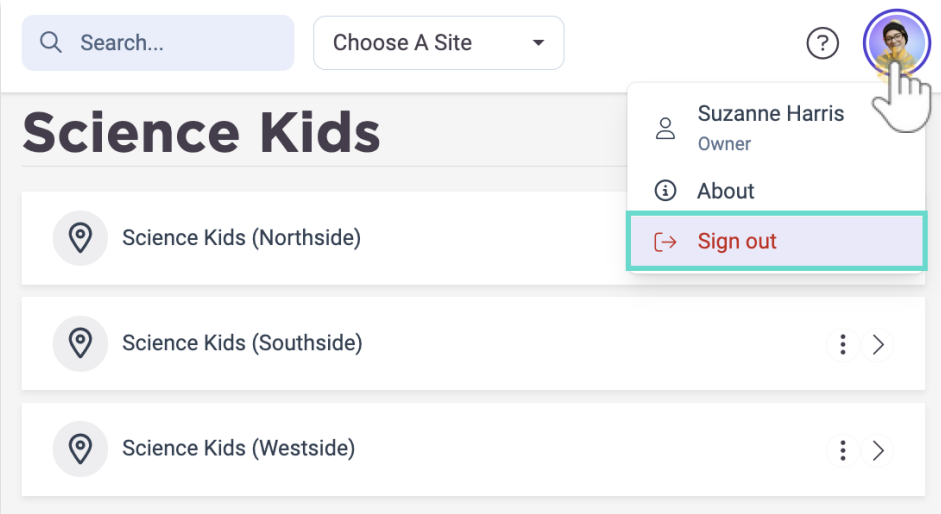

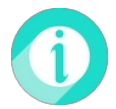

Need help? **[Contact](https://www.jackrabbitcare.com/support/) Support**for any sign in issues.